# **How to register for PeerWise**

Go to the Edinburgh page on the PeerWise server: there's a link on the course homepage, or you can go there directly at http://peerwise.cs.auckland.ac.nz/at/?ed\_uk. The registration and login boxes are on the right hand side of the page.

On your first visit to PeerWise, you will need to register. Simply click on the registration link. There are four steps to registration: you need to choose a username, a password, enter the course ID of the course you wish to join, and your individual student identifier. Start by clicking on the 'Begin registration' button at the bottom of the screen.

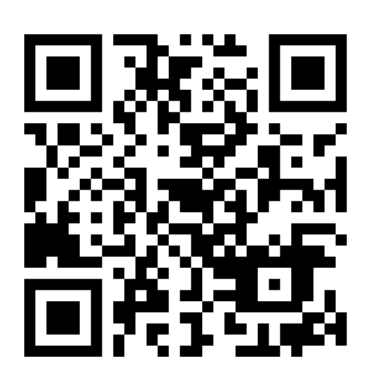

#### **Username**

First you need to enter a username. You can choose to use any easily remembered name you like within reason. All the contributions you make to PeerWise will be anonymous - your username is for login purposes only and is known only to you and the lecturer(s). Click on the 'Select name' button.

### **Password**

Enter a password into the fields and click on the 'Save password' button.

### **Course ID**

The third step of the registration process requires you to provide the Course ID for the course you are going to join. This is a 5-digit number which will have been provided to you by the course staff. Click on 'Join Course' to go to the final stage of the registration process.

#### **Identifier**

Now enter your personal identifier. This will be the letter 's' followed by your matriculation number. Clicking on 'Submit identifier' will complete your registration and take you to a summary page. If the information on this page is correct, click on the 'Confirm' button. If you need to make any amendments, use the 'Go back' link.

## **Log in**

On returning to the login page, you will see a green box stating that you have registered successfully. You are now able to log in using your username and password.

You will find links to your courses on the PeerWise Home page. You can also add an email address. Although this is optional, it is highly recommended because it will only be possible to reset your password if you have provided a valid address. You can change your password at any time by choosing the 'Change password' link from the Home page. The Home page is also where you can join additional courses in the future - there is no need to register for PeerWise more than once. There is a screencast of the PeerWise registration process at

http://peerwise.cs.auckland.ac.nz/docs/screencasts\_registering.php